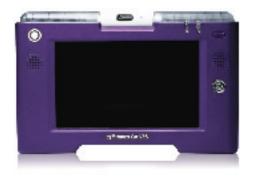

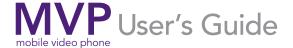

#### Congratulations!

Your new Mobile Video Phone (MVP) from Hands On Video Relay Services will bring you into a totally different world – one of increased flexibility and freedom.

The MVP, the most portable and state-of-the-art videophone anywhere, allows you to take conversations with the hearing world anywhere there is an internet connection. It is also the first videophone designed by deaf people. We've put a lot of thought in this product, and it shows.

The MVP allows you to make calls involving face-to-face conversation with ease – you'll feel life was much harder without it.

#### Do the Following:

#### Take it With You

With a wireless router, you can make or receive VRS and point-to-point calls wherever you choose: in any room in your home, your office, or wherever you travel. The MVP's built-in touch screen and battery make truly portable video calls quick and easy.

#### Stay at Home

The MVP also works great as a TV set-top videophone. Plug it into any TV and make your calls from your living or hotel room.

#### Wired or Wireless

Connect over an ethernet broadband connection or wherever you have wireless access. Why be tied down?

#### Meetings Made Simple

Have an ASL conversation with up to eight other people at once! MVP makes it easy to set up multi-point conferencing.

#### Video Messages Find You

When it's not convenient to take a call, callers to your Purple Number can leave a Purple mail messages. Your messages can be accessed with a tap on the touch screen, or through the web on your Purple account.

#### Easy (and Fun) To Use

The MVP's built-in touch screen makes calling anyone a snap. Make calls, add contacts with the touch screen keyboard, or set up a conference call. Only MVP lets you tap your way to fast, mobile communication in ASL.

#### Made For The Road

The MVP's built-in Smart Dialing feature and Address Book lets you keep all your contacts handy and easily dial any number (voice phone number, IP address, or DNS number). You're just one touch-screen tap away from your friends, family and business associates.

#### Mobile VCO Inside

Want to use your voice for calls? The MVP has voice carry over (VCO) audio capability so you can choose to use your voice when making or receiving calls.

#### Interoperability

The MVP is interoperable with other videophone devices. The MVP's smart dial field makes it easy for you: you can enter a Purple Number, IP number, or DNS address and tap on "dial".

Thank you for choosing Hands On Video Relay Services. We know you'll enjoy the MVP!

#### Table of Contents (Pages To Be Determined)

#### 1.0 Setting Up

- 1. 1 Requirements and Contents
- 1.1.1 Internet Connection Requirements
- 1.1.2 Package Contents
- 1.2 Choosing a Location for the MVP
- 1.2.1 Common home bases for the MVP
- 1.3 Charging and turning the MVP on
- 1.3.1 Powering and/or Charging the MVP
- 1.3.2 Sleep Mode
- 1.3.3 Removing and Inserting the MVP into its cradle
- 1.3.4 Turning the MVP on
- 1.3.5 Turning the MVP off
- 1.4 Connecting the MVP
- 1.4.1 Connecting the MVP to the Internet
- 1.4.2 Installing a Router
- 1.4.3 Connect the MVP to your router
- 1.4.4 Internet Setup
- 1.5 Activating your MVP
- 1.5.1 Activating your Purple account
- 1.6 Getting to Know the MVP
- 1.6.1 The MVP unit
- 1.6.2 The Cradle
- 1.6.2.1 Functions of the Cradle
- 1.6.2.2 More about the Cradle
- 1.6.2.3 Cradle Settings

- 1.7 Navigating and Entering Information
- 1.7.1 The touch screen
- 1.7.2 The navigational toggle
- 1.7.3 The remote control
- 1.7.3.1 Numeric buttons on the remote
- 1.7.3.2 Five-way navigation keypad
- 1.7.3.3 Installation and removal of the batteries
- 1.7.4 Touch Keyboard
- 1.7.5 Types of inputs

#### 2.0 Using the MVP

- 2.1 Login screen
- 2.1.1 Signing up for an username
- 2.1.2 Logging in
- 2.1.3 The "Remember me" checkbox
- 2.1.4 The "Remember my password" checkbox
- 2.1.5 Auto login
- 2.1.6 Customer Care Button
- 2.1.7 Logging out
- 2.2 The Home Screen (Diagram)
- 2.3 Settings Tab
- 2.3.1 General settings tab
- 2.3.2 Video settings:
- 2.3.3 Personal settings tab
- 2.3.4 Device Settings tab
- 2.3.5 Network
- 2.3.6 Purple List Settings

- 2.4 Making and Receiving Calls
- 2.4.1 Dialing
- 2.4.2 The Smart Dial Box
- 2.4.3 Making VRS Calls
- 2.4.4 Making P2P Calls
- 2.5 The Call Screen
- 2.5.1 Changing the settings during a call
- 2.6 Receiving a call
- 2.6.1 Customizing ringtones

#### 3.0 Speed Dial, the Call Log, and the Address Book

- 3.1 The Speed Dial page
- 3.1.1 Adding a new contact or replacing an existing contact to the Speed Dial list
- 3.1.2 Making a call using Speed Dial
- 3.2. Call Log Screen
- 3.2.1 Tabs and symbols on the Call Log Screen
- 3.2.2 To delete a single call log entry
- 3.2.3 To add a number from the call log to your address book
- 3.2.4 Making and reviewing calls through the call log
- 3.3 Address Book
- 3.3.1 Navigating the Address Book
- 3.3.2 Adding contacts and contact information
- 3.3.3 Contact pages
- 3.3.4 Editing contact information

- 3.3.5 Deleting a single phone number on a personal profile
- 3.3.6 Deleting contacts
- 3.3.7 Searching for a contact
- 3.3.8 Groups
- 3.3.8.1 Adding Groups
- 3.3.8.2 Adding Contacts to Groups
- 3.3.9 Making a call through the address book

## 4.0 Purple Mail, your Purple account, and Video Meetings

- 4.1 Purple Mail
- 4.1.1 Leaving a video mail message
- 4.1.2 Checking your Purple Mail messages
- 4.2 Integration with Purple Acccount
- 4.3 Video Meetings
- 4.3.1 About Video Meetings
- 4.3.2 To host a Video Meeting Call
- 4.3.3 To join a Video Meeting Call
- 4.4 Battery removal/installation
- 4.5 Add-ons

#### 1.0 Setting Up

#### 1.1 Requirements and Contents

#### 1.1.1 Internet Connection Requirements:

A high speed Internet connection (Cable Modem or DSL connection) with an internet router, and/or a wireless connection is required for using the MVP. You may access wireless hotspots at places like the library or the local coffee house.

The internet speed may vary from location to location. For best picture quality, a minimum 256kbps upload speed works best for videophone calls.

You may also install a wireless router at home so you can use the MVP from any room in your house. For installation help, please contact the Hands On VRS customer care department.

#### 1.1.2 Package Contents

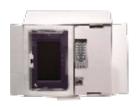

- 1. MVP
- 2. Cradle
- 3. Power cord

- 4. Battery pack
- 5. Ethernet/ Network cable
- 6.User Manuals

#### 1.2 Choosing a Location for the MVP

The MVP is portable and wireless, but it helps to choose a home base for the MVP.

#### 1.2.1 Common home bases for the MVP:

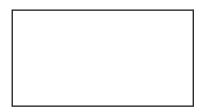

- Near an internet router and/or an electrical source.
  - The MVP and its cradle both have ports for an ethernet cord that allows it to connect directly to the internet. The MVP also has wireless capability. Because wireless coverage decreases the further the MVP gets from the wireless router, it is best to set up the internet router in a central location in your home or office for maximum roaming range.
  - The MVP may be charged through its cradle or directly. It is important to charge the MVP frequently, so that it has longer battery life when it is used outside of the cradle.

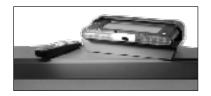

#### • On top of a television

 The MVP cradle has RCA jacks that allow the signal to be viewed on a television screen.
 The cradle may be placed atop the television, and the MVP may be taken out of the cradle to use in any area of the home or office.

#### • In a well-lit area

 Because it is important for the caller to see your signing and facial expressions, the MVP should be positioned so that it captures the caller in a good light. Avoid locations where the light source is directly above you or behind you. A location where the light shines on your hands and face works best.

#### 1.3 Charing and Turning the MVP on

#### 1.3.1 Powering and/or Charging the MVP

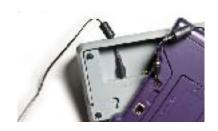

- 1. Plug the power cord into an electrical outlet.
- 2. Plug the power connector of the Power Block into the 12V port on the back of the MVP.
  - The MVP runs on battery power. The battery life is approximately 90 minutes long when in use, or 6 hours in standby. For this reason, it is best to leave the MVP in its cradle when it is not in use.

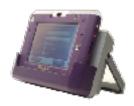

#### 1.0 Setting Up

 The screen display indicates the battery status in the upper right corner with the battery icon.
 When the MVP is fully charged, the battery will appear full. When there is one bar or zero bars left on the battery, it is time to recharge the MVP.

#### 1.3.2 Sleep Mode

The sleep mode will initiate after five minutes of inactive use. Pressing the touch screen or any key on the remote will reactivate the display.

#### 1.3.3 Removing and Inserting the MVP into its cradle

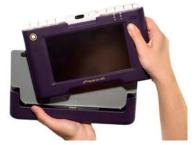

- To remove the MVP, gently pull on the unit and separate it from the cradle.
- To insert the MVP into the cradle, make sure that the MVP is face-up and that the cradle's port is fully inserted into the MVP. If it is not fully inserted, the MVP's battery will not charge.

#### 1.3.4 Turning the MVP on

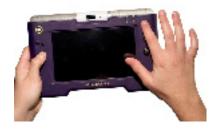

- 1. Click on the power button (key on the top right) for two seconds to turn the device on.
- 2. The MVP will take a few seconds to load.
- 3. Do not do anything until the login screen appears.
- If a problem is identified on screen, contact HOVRS Customer Care.

#### 1.3.5 Turning the MVP off

To turn the device off, click and hold the power button for two seconds.

#### 1.4 Connecting the MVP

### 1.4.1 Connecting the MVP to the Internet

Diagrams of Connection possibilities:

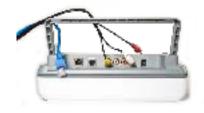

Cable Modem- Router- MVP cradle Cable Modem- Wireless Router- MVP unit Cable Modem- Wireless Router- MVP cradle Cable Modem- Router- Television (RCA cables)- Phone (RJ-11) Jack

#### 1.0 Setting Up

The MVP works only with a high-speed internet connection (such as Ethernet or DSL). For more information about acquiring a high-speed internet connection for your home or office, contact your local telephone or Cable Company.

For more help with installing an internet connection with your MVP, contact the Hands On VRS Customer Care department. To contact Customer Care, email help@hovrs.com, dial help.hovrs.tv through your videophone or MVP, call Voice (877) 885-3172, or call TTY at (877) 885-4976.

#### 1.4.2 Installing a Router

Install your router in accordance with its documentation.

Ensure your broadband connection is working through your router by connecting an ethernet cord from the router to your MVP. If the orange LED light lights up on the MVP, your internet is working.

For the MVP to work wirelessly, your router must be a wireless router. The MVP supports the 802.11a, 802.11b, and 802.11g standards.

#### 1.4.3 Connect the MVP to your router

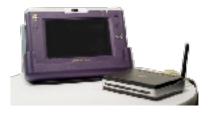

Plug one end of the Ethernet cable into the router, and one end into the back of the MVP (see diagram) or into the back of the cradle.

#### 1.4.4 Internet Setup

The MVP will search for an Ethernet connection first. If there is no Ethernet connection, it will search for a wireless connection.

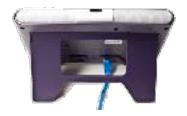

A window will ask if you wish to proceed with a wireless connection. If the wireless connection is password protected, you will have to provide a password. To learn more about inputting a password on the MVP touch keyboard or on the remote, go to page < >.

When the MVP detects an internet connection, the Orange LED light will turn on, indicating that there is an active network connection. The network icon will appear in the upper right hand corner of the screen.

If you have difficulty making the MVP detect the internet connection, contact Hands On VRS Customer Care.

#### 1.5 Activating your MVP

#### 1.5.1 Activating your Purple account

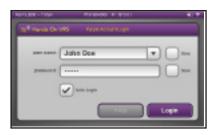

- 1. The first thing you'll see when turning on the MVP is the login screen.
- You must have a Purple account to use the MVP.
   If you have received a MVP through Hands On VRS, you already have a Purple account.
- 3. Enter your username and password into the screen. To learn more about how to input information into the text fields, go to < >.
- 4. After you've logged in, the start-up sequence will begin.

#### 1.6 Getting to know your MVP

#### 1.6.1 The MVP unit

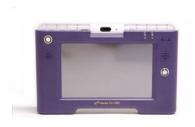

#### THE FRONT OF THE UNIT:

#### **External Buttons**

- Home Button (top left):
   This button takes the MVP to the home screen anytime.
- 2. Power button (top right):

  This button turns the unit on and off.

#### Inputs to the MVP:

#### 1. Touch Screen

The touch screen allows you to input directly into the MVP when holding the product. A single tap on the screen will "click" a button or the touch keypad.

2. Navigational Toggle (at the middle right of the MVP)

The toggle functions much like a pointer or a mouse. It can navigate from field to field. It can navigate in five ways: up, down, left, right, and press-down (pressing directly onto the toggle). Pressing down on the toggle will select a field or button.

#### 3. Remote control

If you are using the MVP as a set top videophone atop your television, the remote is useful for navigating from your couch.

#### Elements:

#### 1. Light notification ringer

The top of the MVP flashes whenever it receives a call. You can assign up to nine ringtones to callers in your Address Book so you may know who is calling based on the ring pattern. Ringing calls will terminate after 30 seconds of flashing.

#### 2. Speaker

The output audio is transmitted through the speaker. The speaker volume may be customized through the settings menu.

#### 3. Digital Camera

The camera may be tilted at a 135 degree radius, which is adjusted by holding the camera with the forefinger and thumb and rotating it up or down to customize the position. It may be necessary to adjust the position when moving it from cradle position to standalone position, and to portable positions.

#### 1.0 Setting Up

4. Light indicators

Power LED (indicated by a power on-off symbol): If the light indicates the following:

- Green The power is on
- Flashing green The battery is being recharged
- Red The battery level is low
- Off The unit is off

Service LED (indicated by a check within a circle):

- Orange Working internet connection
- Blue The unit is connected to the Hands On VRS Service.
- Off The unit is not connected to the Hands On VRS Service.

There must be a Purple Account activated in order to make the MVP connect to the internet.

#### THE REAR OF THE UNIT:

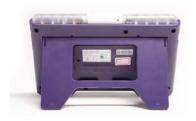

#### Connection Ports

#### 1. Ethernet port

Insert a RJ-11 cord into the jack to connect the unit directly to the internet.

#### 2. Stand

Gently ease the bottom of the stand to extend the stand to a 45-degree angle so the MVP may stand on its own.

#### 1.0 Setting Up

#### 3. Internal Battery

The internal battery will support two hours of live video streaming. The battery will also support six hours of stand by.

When the battery has 15 minutes of video session or 1 hour of stand by remaining, the red (power LED light) indicator light will flash prompting the user that they need to connect to an external power supply or recharge the battery. When the AC adapter is connected to the device, the battery automatically starts recharging.

#### 4. 12 Volt input

Insert the 12-volt cord into the input to recharge the MVP. The 12-volt cord may also be used to power the MVP through the cradle.

#### THE SIDE OF THE UNIT:

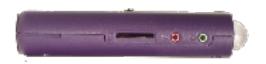

#### 1. Flash card slot

A SDM card slot can be used to add memory or input to the MVP device.

# Headphone/ Microphone connector Compatible with most standard headphone and microphone units.

#### 3. USB connector

May be used with USB keyboards or USB-based EVDO networking devices.

#### 1.6.2 The Cradle

Getting to know the cradle:

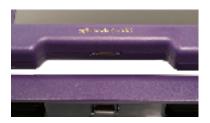

The MVP is inserted face-up (screen facing away from the cradle) into the niche of the cradle. There is a "male" port at the bottom of the niche. The MVP is inserted so that the port on the cradle matches up with the "female" port on the MVP.

#### 1. Port

If the 12-volt cord is connected to the cradle, the MVP may recharge through this port. The port also transmits internet, RCA/AV connector, and telephone signals to the MVP.

#### THE REAR OF THE CRADLE:

#### 1. RCA/AV connectors

Used to connect to the Audio/Video Input/ Output Jacks on a television.

#### 2. Ethernet port

Insert a RJ-11 cord into the jack to connect the unit directly to the internet.

#### 3. Telephone jack

Insert a telephone cord connected to the MVP to connect it to home alerting light systems.

#### 4. 12 Volt input

Insert the 12-volt cord into the input to recharge the MVP. The 12-volt cord may also be used to power the MVP through the cradle.

#### 5. Stand

Gently ease the bottom of the stand to extend the stand to a 45-degree angle so the cradle may stand on its own.

#### 6. Recessed hanging slots

May be used to hang the cradle from a wall. Make sure the cradle is properly secured.

#### 1.6.2.1 Functions of the Cradle:

The cradle is used for the following reasons:

- To be able to install and remove the MVP from a power source quickly and conveniently.
   The MVP can be connected to the power source directly as well.
  - To connect, via RCA cables (yellow, red, and
- white) to an external unit such as a television. To connect to the internet through the
- ethernet slot. (The MVP unit may be connected directly to the ethernet, as well).
   To connect to a phone jack. The MVP will light
- up if there is land lines, and will tell you if the phone is ringing (via flashing lights).

#### 1.6.2.2 More about the Cradle:

An ideal location for the cradle may be on top of a television unit. The MVP unit and cradle may be placed flat, as to take minimal space up. The camera will now operate upside-down. To rotate the camera image, go to the preferences menu and tap on camera settings.

If the MVP unit is inserted into a cradle, it will detect if the cradle is connected to an external source such as a television. If it is connected to an external source, an input screen will appear on the MVP, asking if you wish to switch the video to the external unit.

If a videophone call is begun while the MVP is in the

#### 1.0 Setting Up

cradle and connected to the internet via an ethernet cord, the MVP will not be able to remain connected to the videophone conversation if it is taken out of the cradle. The call will have to be restarted.

But if a conversation is begun while the MVP is outside of the cradle, and the MVP is placed into the cradle in order to power it up or recharge it, the conversation will not be interrupted.

#### 1.6.2.3 Cradle Settings

When the MVP connects to the cradle the following will automatically occur:

If an ethernet connection is detected, the wireless connection will automatically terminate. The ethernet connection will engage and connect to the device.

The power supply will automatically divert from battery to AC (plug in).

If the Audio/Video input RCA jacks are connected to the cradle, the video stream will divert from the MVP screen to the external video source.

If the RCA jacks are not connected, the video/audio stream will remain on the screen.

#### 1.7 Navigating and Entering Information

There are three main ways to navigate the MVP:

- 1. touch screen
- 2. navigational toggle
- 3. the remote

#### 1.7.1 The touch screen

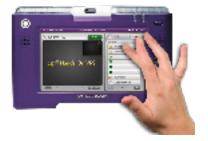

The touch screen allows you to tap input directly into the screen. Tap input buttons as you interact with the MVP. When you tap a text field, a keyboard will automatically appear. Tap away from the keyboard and the text fields to make the keyboard disappear. You may activate the MVP from standby mode at any time by tapping on the touch screen.

#### 1.7.2 The navigational toggle

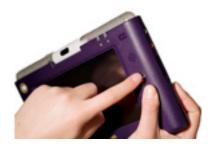

The toggle functions much like a pointer or a mouse. The navigational toggle can navigate the pointer from field to field.

It can navigate in five ways: up, down, left, right, and clicking (pressing directly onto the toggle).

Clicking on the toggle will select a field or button.

Clicking on a text field will make the screen keyboard appear.

You may select letters from the keys by navigating the pointer among the letters with the toggle and clicking on it to select a single letter.

You may activate the MVP from standby mode anytime by clicking on the toggle.

#### 1.7.3 The remote control

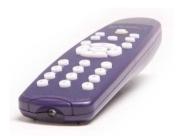

You may control the MVP from a distance with the remote. Usually, the top-most option on a screen is selected by default.

You can highlight any of the buttons on the MVP screen with the five-way keypad on the remote, which can navigate in five ways: up, down, left, right, and OK (selecting the button or the field).

Selecting a text field will make the screen keyboard appear.

You may select letters from the keys by navigating the pointer among the letters with the remote and clicking "OK" to select a single letter.

You may activate the MVP from standby mode at anytime by pressing any key on the remote.

#### 1.7.3.1 Numeric buttons on the remote:

Use the numeric buttons to input any numbers. Underneath the buttons are three letters, similar to that of a phone keypad (plus CAP, space, and # on the last row under ".", "0", and "@"). You can use the letters to input any text such as dialing up a text based IP number.

The first tap on a keypad is numeric. The second to fourth click on a keypad is alphabetic. For instance, if you want to type "B", press the key "2" three times.

#### 1.7.3.2 Five-way navigation keypad

Use the arrows to navigate between buttons on the MVP screen. To select a button, press the "OK" button.

#### Zoom button

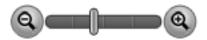

#### Pan button

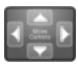

#### Speed Dial button

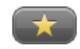

Call log button - press to access the call log

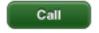

Privacy button – press to access privacy options

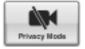

Audio button - press to turn the audio on or off

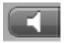

View button – press to change the view options while making a videophone call.

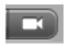

Home button – press anytime to access the home screen.

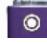

1.7.3.3 Installation and removal of the batteries

The remote requires two AAA batteries. From the rear of the remote, gently lift the latch of the battery cover and remove the batteries. Install the batteries and replace the notch by inserting it in the same position.

#### 1.7.4 Touch Keyboard

The keyboard will automatically appear any time that a text box is selected.

It functions like a regular keyboard, with alphabetic and numeric keys.

# 1.7.5 Types of inputs

| The MVP has thr | ree main types of input fields:                                                                                                    |
|-----------------|----------------------------------------------------------------------------------------------------|
|                 | Switch buttons:<br>These button switches status<br>from one another<br>(eg.: On/Off).                                                                              |
|                 | Adjust buttons: (for example: - +)<br>These buttons change settings<br>on a sliding scale.                                                                         |
|                 | Text fields: When clicked, the keyboard automatically appears on screen. To get out of the keyboard, simply press elsewhere on the screen or on the "Done" button. |

# 2.0 Using the MVP

## 2.1 Login screen

The first thing you see when you turn the MVP on for the first time will be the Purple Account login screen. You will be asked for your username and password. This features enables you to keep your call log and address book private from others. When you log in from other MVPs, you will be able to call up your call log and address book.

A Purple account username and password is required to use the MVP.

If you have any questions about your username or password, you can press the customer care button on the login page.

Various members of the same household may have different Purple accounts. But the MVP will only be able to receive calls directed to the Purple account that is logged in.

## 2.1.1 Signing up for an username

Go to the Hands On VRS website at www.hovrs.com/purple.

Click on the "New User" link, and follow the steps to register.

## 2.1.2 Logging in

Touch the username field. This will activate the keyboard.

Enter your username by typing on the keyboard.

Touch the password field.

Touch on the [Done] button to finish. This will make the keyboard disappear.

Click on "Login".

#### 2.1.3 The "Remember me" checkbox

Check the option box to have the MVP remember your Purple name, but not your password.

# 2.1.4 The "Remember my password" checkbox

Check the option box to have the MVP remember your Purple name and your password, but not to take you directly to the login screen.

Do not keep this box checked if you want to keep your call log and address book private from others who may use the MVP.

#### 2.1.5 Auto login

If you use your MVP at home or in a private location and do not want to log in each time you use the MVP, click on the checkbox next to "Auto login". Each time you turn on the MVP, you will be taken directly to the main page. Do not keep this box checked if you want to keep your call log and address book private from others who may use the MVP.

#### 2.1.6 Customer Care Button

If you have difficulty or trouble logging in and you have a working internet connection, tapping this button will take you directly to a videophone connection with one of our Customer Care Representatives, who will be able to help you with your login issues.

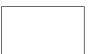

# 2.1.7 Logging out

When you want to log out or to switch to another user account, click on the Log out button on top of the main screen at any time. This button will take you to the login page, where another username and password

#### 2.2 The Home Screen

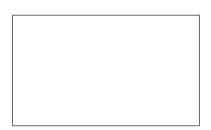

The home screen is the first screen that appears after logging in.

#### THE TOP ROW

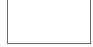

1. The home button

Visible from every screen in the MVP, this takes you back to the main page. If there is a live video session and you press the home button, the video session will terminate and you will be directed to the menu page.

## 2. Time and Date display

#### 3. IP address

This is an useful resource that allows you to give your contact information to videophone users as you travel from internet source to internet source.

#### 4. The missed call icon

This tells you how many missed calls you have. To view the missed calls, click on the icon through to the missed call window.

# 5. Purple number

This is the purple number associated with the account that you are using.

## 6. Purple mail button

Tap this button to view the Purple mail video messages that have been left. This icon also indicates how many Purple mail messages you have.

#### 7. Missed call button

This button tells you how many missed calls you have. To view the missed calls, tap on the icon to go to the missed calls tab in the call log.

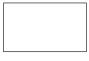

## 8. Battery icon

This icon indicates how much battery power the unit has left.

#### 9. Internet coverage indicator icon

This icon indicates the strength of the internet connection. The weaker the connection, the more likely the video signal will become interrupted or fuzzy.

#### 10. Return button

Tap this button to return to the home screen at any time from the various screens of the MVP.

#### CALL FUNCTIONS

#### 1. Smart Dial Box

This is an all-in-one field. As you input information about the person you wish to call, it will recognize whether the number you input is a VRS call, a Purple number, IP number, or DNS. You may also enter partial or full names of people from your address book, and a pop-up screen will appear beneath the box, allowing you to select the desired contact.

#### 2. Video Screen

The video screen will go blank when it is not in use. In order to turn the camera on to test your location, tap on the "Camera" button near the lower right.

#### 3. Call Button

After you have entered a phone number, Purple number, IP address, or contact name in the smart dial, tap this field.

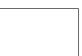

#### THE FUNCTION BUTTONS AT THE LOWER RIGHT

#### 1. Address Book

Tap to access the address book.

## 2. Call Log

Tap to access the call log.

## 3. Purple Mail

Tap to access your Purple mail video messages.

## 4. Speed Dial

Tap to access the speed dial screen.

## 5. Video Meeting

Tap to access multi-point conferencing features.

#### 6. Settings

Tap to access the settings menu.

## 7. Audio Settings

To adjust the volume, tap on the button, then click on the left and right arrows on the pop-up screen in order to decrease or increase the volume.

#### 8. Camera

Turns the camera on or off. This is useful when you want to test your position or lighting conditions.

## 9. Log out

Tap out to log out of your Purple account.

#### 2.3 Settings Tab

2.3.1 General settings tab

1. Outbound video mail

(no information given)

2. Inbound video mail

This feature allows you to be notified via email of any Purple Mail messages that have arrived onto your MVP.

To edit your personal information, tap on the field to select it. An "edit" button will appear.

Tap the edit button, and the input screen will appear. Input your phone number into the email address in the mail field.

#### 3. Inbound call notification

This feature allows you to be notified via email of any incoming calls that have arrived onto your MVP.

To edit your personal information, tap on the field to select it. An "edit" button will appear. Tap the edit button, and the input screen will appear. Input your phone number into the email address in the mail field.

#### 4. HOVRS Account:

Voice to video (V2V):

## 2.3.2 Video settings:

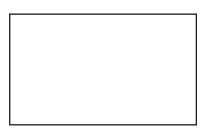

Your MVP comes with auto video settings preset. If you wish to modify it, tap on the button to change it to manual.

At the manual prompt, you will be able to modify settings.

#### 1. Brightness:

This option controls the brightness of the video picture on the MVP. The brighter it is, the quicker the battery life will run out. To increase the brightness, tap "+" next to the sliding scale or "-" to decrease the brightness.

#### 2. Saturation

This option controls the brightness of the colors on the video output. To increase the saturation, tap "+" next to the sliding scale or "-" to decrease the saturation.

#### 3. Contrast:

This option controls the difference between dark and light colors on the video output. To increase the contrast, tap "+" next to the sliding scale or "-" to decrease the contrast.

## 2.3.3 Personal settings tab:

|  |  | - 1 |
|--|--|-----|
|  |  | - 1 |
|  |  | - 1 |
|  |  | - 1 |
|  |  | - 1 |
|  |  | - 1 |
|  |  | - 1 |
|  |  | - 1 |
|  |  | - 1 |
|  |  | - 1 |
|  |  | - 1 |
|  |  | - 1 |
|  |  | - 1 |
|  |  | - 1 |
|  |  | - 1 |
|  |  | - 1 |
|  |  | - 1 |
|  |  | - 1 |
|  |  | - 1 |
|  |  | - 1 |
|  |  | - 1 |
|  |  | - 1 |
|  |  | - 1 |
|  |  | - 1 |
|  |  | - 1 |
|  |  |     |

#### 1. General Info

Tap on the field to edit your general information settings.

#### 2. Self-view placement:

You may change the self-view placement within the video window during a call. Or, you may change it here. The default self view is in the upper right corner. To change the default view, tap on "edit".

You will see the following screen with four options: Self-view in upper left corner, upper right corner, bottom right corner, or bottom left corner. Select the option you prefer, then tap on the return tab in the upper right corner.

## 3. Video privacy:

You may alter your video privacy settings during a call. Or, you may change it here. You can set the camera not to turn on the next time you receive a call. To turn video privacy, tap on "Turn on" next to the field. To turn video privacy off so the caller can view you during a call, tap on "Turn off" next to the field.

## 4. Audio privacy:

You can set the microphone not to record during a call. To turn audio privacy, tap on the "Turn on" next to the field. To turn audio privacy off so you can use the microphone during a call again, tap on "Turn off" next to the field.

| 2. | 3.4 | 4 | D | evi | ce | Se | tti | nc | าร | tal | b: |
|----|-----|---|---|-----|----|----|-----|----|----|-----|----|
|    |     |   |   |     |    |    |     |    |    |     |    |

| I |  |  |
|---|--|--|

#### 1. MAC address:

Your MVP has an unique MAC address. This field is locked.

#### 2. Time Zone:

You may set the time zone on your MVP to determine the time on the MVP. There are four options: Pacific, Mountain, Central, and Eastern. Tap on the Time Zone button, and tap on the left arrow to move the time zone westward. Tap on the right arrow to move the time zone westward. When you have made your selection, tap on "OK".

#### 3. Screen Flash:

(Brent: TBD)

#### 4. Microphone Volume:

To set the microphone volume, tap on the microphone button. To decrease the volume, tap the left arrow until you reach the desired level. To increase the volume, tap the right arrow until you reach the desired level.

## 5. Speaker Volume:

To set the speaker volume, tap on the speaker button. To decrease the volume, tap the left arrow until you reach the desired level. To increase the volume, tap the right arrow until you reach the desired level.

#### 2.3.5 Network

Network Settings tab

These settings should be modified only if there is trouble connecting the MVP to the internet.

If you have no past experience modifying these settings, you might want to contact the Hands On VRS Customer Care service.

1. Connection Type:

The three options are: DHCP, Fixed IP, PPPoE.

DHCP

DHCP is the default connection type.

Fixed IP

If your router doesn't support static DCHP, you will have to set the MVP to use a static IP address. Select the Fixed IP option. You will need to enter your Subnet Mask, Default Gateway, and DNS Servers.

•PPoE

PPoE is used by most DSL providers, and requires a username and password. This information may be received by the DSL provider. Enter the username and password to set PPoE up.

IP address/ Subnet mask/ Default Gateway:
 These are text edit boxes. Tap on them once change the settings.

## 3. Primary DNS/ Secondary DNS:

These are text edit boxes. Tap on them once to change the settings.

## 4. Upload and download speed tabs:

The MVP is designed to work in as many home and office networks as possible. If your network contains additional devices (computers, gaming systems, etc.), you may need to make certain adjustments to the upload and download speed settings on the MVP.

For example, if you are using the internet to play games during a call on the MVP, the person you are calling may experience poor video quality, as you no longer have the upstream bandwidth required to generate a clear, crisp picture on the MVP. You may adjust your bandwidth to accommodate the upload speeds.

The default upload speed is 64 kbps. You may change it to 128, 256, or 512 kbps. Lower speeds will result in decreased picture quality, but the images will not be as choppy. The default download speed is 64 kbps. You may change it to 128, 256, or 384 kbps.

The MVP also has an auto set function that will detect the best possible upload and download speeds for your home network.

#### 5. Public IP

You may use the Auto Detect setting to determine your Public IP, or you may modify it for compatibility with your DHCP settings.

To change the Public IP, tap on the box to switch it to DHCP. A text input box will appear. Tap on the box to edit the Public IP address.

#### 6. Wireless Connection Settings

There are various wireless standards. The MVP is designed to detect the wireless connection with the strongest signal. It has an auto-detect function.

However, you may also select specific wireless standards to use the MVP with (802.11a, 802.11b, or 802.11g). You may use the dropdown fields next to "A", "B", and "G" to determine the settings for each preference.

# 2.3.6 Purple List Settings

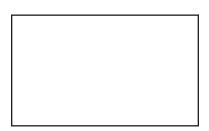

The MVP stores your calling preferences for each time you place a VRS call. This tab allows you to change these preferences.

- Auto Login setting
   Tap to enable or disa
  - Tap to enable or disable auto login from the login screen.
- VRS Call language
   Select your preferred language (English or Espanol).
- 3. VRS Call Announcing

This button allows you to select announcing preferences. If you would like for the operator to announce the VRS call, tap "Yes". If you do not wish for the operator to announce the VRS call, tap "No".

#### 4. VCO Number List

If you use VCO, enter the numbers you would like the operator to call. You may enter multiple numbers (work, home, mobile). You may also select a default VCO number.

## 5. Account ID settings

Enter information using the keypad in the following fields about your account to be stored in your Purple account:

- Account ID:
- First and last name:
- Purple password:
- Date of Birth:
- Street 1:
- Street 2:
- City:
- State:
- Time Zone:
- Zip:
- Email ID:

## 2.4 Making and Receiving Calls

## 2.4.1 Dialing

There are two different kinds of calls that can be made from the MVP: VRS and Person to Person (P2P). Both types of calls require an active Purple account with a Purple number.

#### 2.4.2 The Smart Dial Box

Use the smart dial box to make all of your calls. The smart dial box is able to differentiate between voice numbers to be called through VRS, Purple numbers, IP addresses, DNS numbers, and contacts in the address book. In addition, the MVP will remember previous numbers that you have dialed. The MVP will attempt to auto-complete these numbers after you've tapped out the first few numbers or letters.

These numbers will appear in a drop-down box beneath the smart dial box.

To select the contact information you wish to dial, simply tap on it and tap "Call" to start dialing.

## 2.4.3 Making VRS Calls

You may modify your Purple account settings (Language, Announce VRS, and VCO) in the settings tab or by logging onto your Purple account on the web.

Tap on the smart dial box. The keyboard will appear.

Input the voice number you wish to call into the box using the keypad or your remote control.

Tap on the red "Call" button on the right side. The MVP will indicate that it is dialing. During the dial screen, you may tap "cancel" at any time.

The Purple database will determine that it is a voice number (not a Purple number) and a Hands On VRS Video Interpreter will appear on the MVP screen.

The call will proceed.

To end the call, tap on "Hang Up".

## 2.4.4 Making P2P Calls

P2P Calls may be made by entering a 10-digit Purple Number, a numeric IP, or a DNS number into the smart dial box.

Tap on the keyboard activation icon to make the keyboard appear.

Input the Purple number, address, or DNS you wish to call with the keyboard or your remote control. The text will appear in the entry box.

Tap on the red "Call" button on the right side. The MVP will indicate that it is dialing. During the dial screen, you may tap "cancel" at any time.

The Purple database will determine which type of information (Purple Number, a numeric IP, or DNS number) you have just dialed and begin calling.

The call will proceed.

To end the call, tap on "Hang Up".

#### 2.5 The Call Screen

## 2.5.1 Changing the settings during a call

## 1. Privacy

To turn on audio and video privacy on during a conversation, simply tap the lock symbol on the right keypad. To turn off audio and video privacy, tap on the button again.

#### 2. Views

From the call screen, you will be able to change the view mode.

Tap on the "View button" to change the settings of the view. The button will cycle between the subsequent views.

- Mode 1: Self-view at top right corner.
- Mode 2: Self view moves to bottom-right corner.
- Mode 3: Self view moves to the bottom-left corner.
- Mode 4: Self view moves to the top-left corner.
- Mode 5: Self view disappears. You will only see the remote view.
- Mode 6: Remote view disappears. You will only see your own view.
  - 4. Self-View Screen Size (button on bottom right)
    This button controls the self-view size.
    There are three settings (small, medium, and large). Tap on the button until you reach your desired size.

#### 5. Pan and Zoom feature

Tap on the pan and zoom button. You will see a full-screen icon with two settings: the pan setting and the zoom setting.

The pan setting has up, down, left, and right arrows. Tap on any of the arrow buttons to control the direction of the camera.

The zoom setting has left and right arrows. To zoom in closer, tap on the "+" button. To zoom out, tap on the "-" button.

#### 6. Volume button

At any time during a conversation, you can adjust the audio levels by tapping on the volume button.
A pop-up screen will appear. To increase the volume, tap on the "+" button.
To zoom out, tap on the "-" button.

# 7. To return to the original screen

Click on the "Return" button in the top right corner anytime to return to the home screen.

## 2.6 Receiving a call

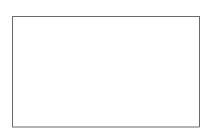

- 1. When you receive a call, the MVP will flash its lights.
- 2. Tap on "answer" to pick up the call.
- 3. Tap on "decline" to reject the call.
- 4. If you reject the call or if the call is missed, the caller will be redirected to the Purple Mail. The caller may choose or choose not to leave a message with your Purple Mail.

# 2.6.1 Customizing ringtones

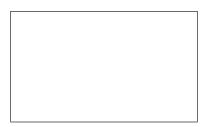

The flashing lights will light up in nine specific ringtone patterns. You may assign specific ringtones to the people on your speed dial list. This way, you will be able to know who is calling just by looking at the flashing lights.

To customize the ringtones: (missing info)

# 3.0 Speed Dial, the Call Log, and the Address Book

## 3.1 Speed Dial, the Call Log, and the Address Book

The speed dial page is accessed by tapping the Speed Dial button from the home screen.

Hands On Video Relay Services, Customer care, and 911 are default buttons on the speed dial page. You may add up to 10 new contacts.

# 3.1.1 Adding a new contact or replacing an existing contact to the Speed Dial list

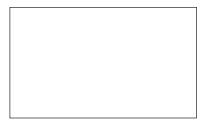

- 1. To add a contact to the Speed Dial page, tap on "Edit" in the upper right corner.
- 2. Click on an empty entry or entry that you wish to change on the speed dial page.
- 3. You will be taken to the address book. Select the contact to be assigned to the speed dial list.
- 4. Select the specific phone number to be added to list.

| 3.1.2 | Makir | ng a call using Speed Dial: |  |
|-------|-------|-----------------------------|--|
|       |       |                             |  |
|       |       |                             |  |
|       |       |                             |  |
|       |       |                             |  |

From the home screen, tap on the Speed Dial box. This will take you to the Speed Dial page.

Tap on the contact that you wish to dial. It only takes one click.

The contact will be dialed automatically. To cancel the call, tap on "Cancel" in the bottom right corner of the screen.

## 3.2. Call Log Screen

(missing info)

# 3.2.1 Tabs and symbols on the Call Log Screen

The Call log screen has three tabs:
All, Received Calls, and Dialed Calls.

- 1. All: Previous calls that you have received and called using the MVP.
- 2. Received Calls: Calls that the MVP received.
- 3. Dialed Calls: Previous calls that you have made using the MVP.

The Calls are logged with icons on the left side of the screen that mean the following:

Received

Dialed

no mention of image placeholders?

Received and connected

Received, but missed

Dialed and connected

Dialed, but failed

# 3.0 Speed Dial, the Call Log, and the Address Book

| 3.2.2 To delete a single call log entry: |  |
|------------------------------------------|--|
| From the call log page, tap on the call  |  |
| entry that you wish to delete.           |  |

You will see a "call" button, a "delete" button, and an "add to the address book" button.

Tap on the delete button. You will be asked for confirmation. Tap on "yes" to confirm the delete.

# 3.2.3 To add a number from the call log to your address book:

From the call log page, tap on the call entry that you wish to add to your address book.

You will see a "call" button, a "delete" button, and an "add to the address book" button.

Tap on the "add to address book" button. You will be asked for confirmation. Tap on "yes" to confirm the addition to the address book.

You will be taken to the phone number edit page. You may select the phone type and change any information before pressing the "Done" button.mation

## 3.0 Speed Dial, the Call Log, and the Address Book

Then you will be taken to the name entry page. Enter any relevant information and then click on "Done" to finish. You will be then taken back to the to the Call Log page.

| 3.2.4 | Maki | ng and | review | ing call | s throug | gh th | e call log | j: |
|-------|------|--------|--------|----------|----------|-------|------------|----|
|       |      |        |        |          |          |       |            |    |
|       |      |        |        |          |          |       |            |    |

Tap on the Call log box – this takes you to the Call Log.

There are three tabs: All, Received Calls, and Dialed Numbers. You may tap on any of the tabs to find the contact you wish to dial.

When you find the contact you want to dial, press anywhere on the contact line. You will see three buttons: Call, Delete, and Add to Address Book. Tap on "Call".

## 3.3 Address Book

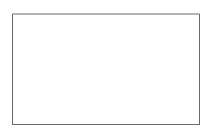

To view the address book at any time, tap on the Address Book tab from the Main screen.

| 3.3.1 | Navigating | the | Address | Book: |
|-------|------------|-----|---------|-------|
|-------|------------|-----|---------|-------|

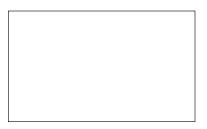

Contacts and groups are are listed alphabetically.

To navigate to the next page of contacts, tap on the right arrow on the bottom right of the screen. If there is more than one page of contacts, you can also navigate to the next page by tapping on the right arrow below the Group window.

# 3.3.2 Adding contacts and contact information:

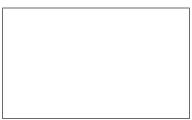

To add a contact, Tap on the "Add Contact" icon.

The First Name and Last Name fields will appear. Tap each of the text fields to enter the first and last names through the keyboard. Press the "Done" button to complete this step.

The next screen will appear. Tap on "Select" to select the type of phone number to enter: land line, cellular, or Purple number.

Then tap on the phone number field to enter the phone number through the keyboard, and tap on "Done". This will take you back to the Contact profile page.

To add another phone number, tap on "Add number".

# 3.0 Speed Dial, the Call Log, and the Address Book

This will take you to the same phone screen that you saw earlier.

To add personal information, click on the "Profile" tab.

In this tab, you may enter information into the City, State, and Zip fields.

## 3.3.3 Contact pages

There are two pages to a person's profile, separated by tabs. The "number" tab stores all of the contact information associated with the contact. The Profile stores location information about this contact.

# 3.3.4 Editing contact information:

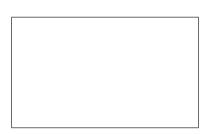

From the home screen, tap on the Address Book button

Click on "Edit" in the upper right corner of the screen. This will switch your address book into edit mode.

Tap on the contact whose information you wish to change.

To change a phone number or a Purple number, click on the phone number in the contact number page. You will be taken to the edit screen. You can use the keyboard to edit the number.

When you are finished, tap on "Done" in the upper right corner to exit edit mode.

| 3.3.5 | Deleting a | single   | phone | number | on | а |
|-------|------------|----------|-------|--------|----|---|
|       | personal p | orofile: |       |        |    |   |

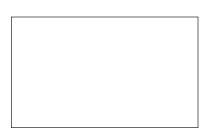

From the home screen, tap on the Address Book button.

From the Address Book, tap on the contact whose information you wish to change.

From the contact page, press "Edit".

Tap the "X" button to the right of the phone number.

You will be asked for confirmation. Click on "yes" to delete the single entry.

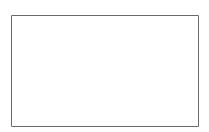

From the home screen, tap on the Address Book button.

Tap on the contact you wish to delete.

Click on the Delete tab in the upper right corner of the screen.

You will be asked for confirmation. Click on "yes" to delete the single entry.

| 3.3.7 | Searching | for | а | contact: |
|-------|-----------|-----|---|----------|
|-------|-----------|-----|---|----------|

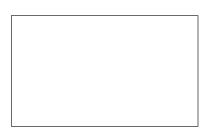

From the home screen, tap on the Address Book button.

Enter a search term in the Keyword Search box near the upper right corner.

You will see a list of contacts that match the search terms that you have entered.

# 3.3.8 Groups:

The address book allows you to organize your contacts into groups for easy reference. To access the group page, tap on the group tab on the top, and the contacts in the group will appear in the contacts window.

## 3.3.8.1 Adding Groups

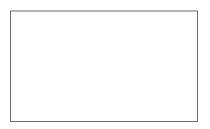

To add a group, tap on the "Add Group" icon.

You will be asked to enter the group name. Tap the group name out.

To get out of a group page view, tap on "All" at the top of the group window. This will take you back to a view with all of the contacts stored in your MVP.

# 3.3.8.2 Adding Contacts to Groups:

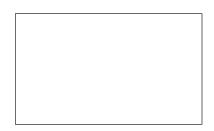

Inside a group page, tap on "Edit".

Tap on "Add".

This will take you to the contacts page. Add a contact you wish to add to the group.

Tap on "Add". Add another contact you wish to add to the group.

Repeat the process until everyone has been selected for the group.

Tap on "Done".

| 9 | 9 |  |
|---|---|--|
|   |   |  |
|   |   |  |
|   |   |  |
|   |   |  |
|   |   |  |
|   |   |  |
|   |   |  |
|   |   |  |
|   |   |  |
|   |   |  |
|   |   |  |
|   |   |  |
|   |   |  |
|   |   |  |
|   |   |  |
|   |   |  |

3.3.9 Making a call through the address book:

Tap the Address book icon on the right of the main screen.

Tap on a name from the address book.

This will take you into the contact's address book page.

Tap on the phone number within the contact page to dial that number.

The number will be then dialed.

# 4.0 Purple Mail, your Purple account, and Video Meetings

# 4.1 Purple Mail

If you are already in possession of a MVP and a Purple account, you will also have received a 10-digit Purple Number that hearing callers or MVP users can call anytime to reach you on your MVP or VideoSign 3.0. If you are not logged in, you will be able to receive Purple mail messages from the 10-digit purple number; you can check this either through your MVP or through the internet or through your VideoSign 3.0 account.

# 4.1.1 Leaving a video mail message

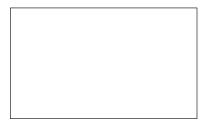

If you call another Purple (MVP or VideoSign 3.0) user, you will be able to leave a video mail message if the other person does not pick up.

# 4.0 Purple Mail, your Purple Account, and Video Meetings

You will see a popup screen: "Leave a message?"

Select "Yes" and then wait until the screen gives you the go-ahead.

Then leave your message by signing or speaking directly to the camera.

When you are done, tap the "Hang up" button.

Tap on the Purple Mail button.

You will see up to 10 video mail messages.

To view each message, tap on each of the messages.

# 4.0 Purple Mail, your Purple Account, and Video Meetings

After viewing, you may choose to save or delete the message.

To delete a Purple Mail message, tap on the message, and tap on "Delete".

 You may also check your Purple Mail messages through the internet on your personal computer.

Go to the hyperlink: http://www.hovrs.com

Enter your username and password in the upper right corner, and you will be taken to your Purple page.

Click on Purple Mail to view your messages.

| 1.3 Integration $\iota$ | with Purp | ole Account |
|-------------------------|-----------|-------------|
|-------------------------|-----------|-------------|

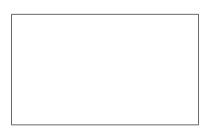

When you log into your Purple account on your personal computer at <a href="http://www.hovrs.com">http://www.hovrs.com</a>, you will be able to do the following:

- 1. Add and edit contacts in your address book.
- 2. Add and edit contacts in your speed dial list
- 3. Review your Purple mail messages.

## 4.3 Video Meetings

### 4.3.1 About Video Meetings:

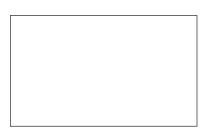

Video meetings allow you to connect to eight other users at once. These users may be using the MVP or VideoSign 3.0, or connecting to your conversation through a Video Interpreter.

You may invite others to participate in your VRS call, or hold a conference call with up to eight users, either hearing individuals who are connecting through VRS or P2P (person to person users of a MVP or VideoSign 3.0).

If you are in a P2P call and wish to initiate a Video Meeting call involving other individuals in the conversation, you will have to end the call and select the Video Meeting option from the home screen.

| 4.3 | Integration | with | Purple | Account |
|-----|-------------|------|--------|---------|
|     |             |      |        |         |

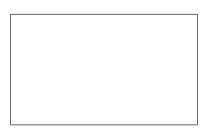

When you log into your Purple account on your personal computer at <a href="http://www.hovrs.com">http://www.hovrs.com</a>, you will be able to do the following:

- 1. Add and edit contacts in your address book.
- 2. Add and edit contacts in your speed dial list
- 3. Review your Purple mail messages.

## 4.3 Video Meetings

### 4.3.1 About Video Meetings:

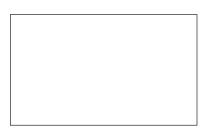

Video meetings allow you to connect to eight other users at once. These users may be using the MVP or VideoSign 3.0, or connecting to your conversation through a Video Interpreter.

You may invite others to participate in your VRS call, or hold a conference call with up to eight users, either hearing individuals who are connecting through VRS or P2P (person to person users of a MVP or VideoSign 3.0).

If you are in a P2P call and wish to initiate a Video Meeting call involving other individuals in the conversation, you will have to end the call and select the Video Meeting option from the home screen.

# 4.3.2 To host a Video Meeting Call:

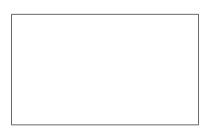

The person who invites everyone is called the Host. The rest of the conference participants will then join in, and the Video Meeting screen will show all of the participants.

If you are the host:

- Tap on the Video Meeting Button.
- Tap on the smart search box to invite people from your address book and/or new addresses.
- Once you have added all of the names to the conversation, then tap on "Call all".

| 4.3 | .3 | То | join | а | Video | Meeting | Call: |
|-----|----|----|------|---|-------|---------|-------|
|-----|----|----|------|---|-------|---------|-------|

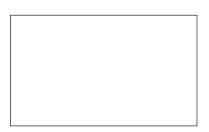

Tap on "accept call."

There is no difference between answering a Video Meeting call or a normal call on the MVP.

| 4.4 | Battery | removal/installation |
|-----|---------|----------------------|
|     |         |                      |

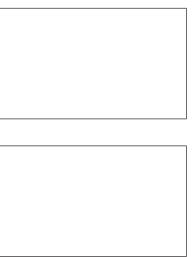

The MVP comes with a pre-installed battery in the back of the unit.

To replace the battery, unplug the unit from any power source.

Find the battery case in the rear of the MVP.

## 4.0 Purple Mail, your Purple Account, and Video Meetings

Open the battery case with a Phillips screwdriver.

Gently remove the battery and detach the white insert from the MVP.

Place the replacement battery within the slot and replace the white insert in the battery slot.

Make sure that the white insert is fully inserted into the space, and that the thread lines match up.

Once the battery is fully inserted, replace the cover and reinsert the single screw, making sure that the cover is secured and completely shut.

#### 4.5 Add-ons

SDM (additional flash memory)

Certain applications will be available with the MVP. The user will use the pointer or touch screen to select the application to download.

Compatible applications will appear on the device. You will be required to select, using the remote or the touch screen, the application that you desire to download onto the MVP.

# 4.0 Purple Mail, your Purple Account, and Video Meetings

#### The USB Port

You may add thumb drives and keyboards to the MVP device through the USB drive.

# Internal light device

You can turn the flashing light notifications on or off from the settings menu by:

#### Accessories

You may go to the HOVRS online store (insert URL here) to purchase the following accessories:

- AC power adaptor
- Cradle
- Remote Control
- Lighter AC power adaptor
- MVP case
- External Battery

# Mobile Video Phone Frequently Asked Questions

# How can I get a MVP?

Go to <a href="http://www.hovrs.com/mvp">http://www.hovrs.com/mvp</a> and learn how you can sign up for your MVP.

#### How much does the MVP cost?

It is free to deaf and hard of hearing users of Video Relay Service who sign up for the Power of 8. Hands On VRS will also sell the MVP for hearing users. To learn more about purchasing a MVP, go to <a href="http://www.hovrs.com/mvp">http://www.hovrs.com/mvp</a>

### Can Deaf or Hard of Hearing people get a free MVP?

Yes. The mission of Hands On VRS is to break down barriers. The MVP is also available for a nominal purchase price to hearing users or users who do not make it through the Purple activation process.

# What is the projected release date of the MVP? How long will it take for me to receive my MVP?

The MVP is currently in its testing stage. It is expected to become available widely in the summer. Due to the projected high demand, it may take a few weeks to receive the MVP.

### Will I have to install the MVP myself?

No. Hands On VRS will gladly send a Outreach representative to your residence or office to install the MVP.

# Is the MVP interoperable with other videophone devices?

Yes, it is. It uses SIP and H.323 communication protocols that are interoperable with other videophone devices on the market.

# What kind of internet connection is required to use the MVP?

A high-speed internet connection (broadband) with a minimum upload speed of 256 kbps and router is required. A wireless router, optional but not required, will allow the MVP to make videophone calls outside of its cradle.

How can friends and family call me through my MVP? Hearing people and MVP users may contact you through your Purple Number. Users of other videophone devices may call you using your IP address.

# What is the Purple Number? How can I call other MVP users? How can hearing people call me through my MVP?

After the registration process, you will receive a 10-digit Purple Number with which other MVP users and hearing people can call you. You will be able to receive both voice and videophone calls through the Purple Number to your MVP.

# Can others call my MVP using my Sorenson VP-100 or VP-200 telephone number?

Because your Purple Number will be a unique voice phone number, it cannot be the same as your existing Sorenson or Ojo phone number. For this reason, the Purple Number cannot be the same as your Sorenson telephone number.

# Does the MVP allow more than three people to participate in a conversation?

Yes, the MVP allows conversations with up to eight of your co-workers or friends. The multi-point conferencing capability extends to users of the MVP and VideoSign 3.0, a PC- and Mac-based product.

# Will I be able to receive video messages if my MVP is not with me?

Yes, your Purple Mail video messages may be checked online through any personal computer through your Purple account at <a href="http://www.hovrs.com/mvp">http://www.hovrs.com/mvp</a>

### Can I take the MVP with me when I travel?

Yes. The MVP was designed with travel and portability in mind. It can detect wireless connections to connect to the internet.

# Can I connect the MVP to my television? Can I make videophone calls on my television?

Yes, the cradle has RCA Audio/Video In/Out jacks that may be connected to a television. The MVP may be placed into its cradle atop the television anytime to initiate a videophone call on the television.

## Why does the MVP need a cradle?

The cradle contains RCA jacks and RJ-11 ports for even more interoperability. The cradle is an optional yet essential asset to the functionality of the MVP

# What are the three ways I can input information into the MVP?

- Touch screen: The touch buttons and touch keyboard functions allow you to tap input into the MVP with ease.
- Remote control: The remote control included with the device allows you to control the MVP from a distance.
- 3. Device toggle: The five-way clicker immediately to the right of the screen allows you to navigate through the functions of the MVP.

### Does the MVP come with an internal battery?

Yes, the internal battery will support 90 minutes of live video streaming and six hours of standby power. The battery may be recharged anytime by connecting the MVP to the MVP cradle or connecting an electrical source to the 12V port on the MVP.

# Does the MVP function like a personal computer? Will I be able to use it like a laptop?

Although the MVP runs on a Linux-based system, it is primarily concerned with making videophone calls and does not offer personal computing capability at this time.

What wireless standards are the MVP compatible with? It is compatible with 802.11b, and 802.11g standards.

# Does the MVP work with my EVDO USB networking device?

Not at this time.

# The MVP has port connectors for a headset and microphone. Does the MVP come with a headset or microphone?

The MVP has a audio and mic jack, however the audio and mic device does not come with the unit.

# Why does the MVP have a USB 2.0 port?

There are a wide variety of products that may be used with the USB 2.0 slot. They include external keyboards that can be used to input information into the MVP.

### Why does the MVP have a SDM card port?

Currently the SDM card slot has limited use. The SDM card slot will be used to add flash memory to the device. For instance, users may turn the MVP into a digital photo frame by rotating pictures from a SDM card.

# What are the specifications of the MVP?

#### **User Functions**

Two-way high quality video conferencing, smooth full-motion video, touch screen, address book, smart calling, speed dial list, call history, light alerting

#### Standards:

SIP & H.323 Compliant; H.323 Gatekeeper functionality; H.323/SIP GW Protocol

#### Hardware Features:

Wireless functionality, USB, internal battery, SDM card (additional flash memory), touch screen.

#### Port Connectors:

RJ-11, Power 12V DC, Ethernet, Audio/Video In/Out, USB 2.0, SD Card, Headset, Microphone,

#### Accessories:

Cradle, remote control, external battery, AC Power Adapter, Ethernet Cable, Setup guide

# **Federal Communication Commission Interference Statement**

This equipment has been tested and found to comply with the limits for a Class B digital device, pursuant to Part 15 of the FCC Rules. These limits are designed to provide reasonable protection against harmful interference in a residential installation. This equipment generates, uses and can radiate radio frequency energy and, if not installed and used in accordance with the instructions, may cause harmful interference to radio communications. However, there is no guarantee that interference will not occur in a particular installation. If this equipment does cause harmful interference to radio or television reception, which can be determined by turning the equipment off and on, the user is encouraged to try to correct the interference by one of the following measures:

- Reorient or relocate the receiving antenna.
- Increase the separation between the equipment and receiver.
- Connect the equipment into an outlet on a circuit different from that to which the receiver is connected.
- Consult the dealer or an experienced radio/TV technician for help.

FCC Caution: Any changes or modifications not expressly approved by the party responsible for compliance could void the user's authority to operate this equipment.

This device complies with Part 15 of the FCC Rules. Operation is subject to the following two conditions: (1) This device may not cause harmful interference, and (2) this device must accept any interference received, including interference that may cause undesired operation.

This device and its antenna(s) must not be co-located or operating in conjunction with any other antenna or transmitter.

# **IMPORTANT NOTE:**

# Federal Communication Commission (FCC) Radiation Exposure Statement

This EUT is compliance with SAR for general population/uncontrolled exposure limits in ANSI/IEEE C95.1-1999 and had been tested in accordance with the measurement methods and procedures specified in OET Bulletin 65 Supplement C.